### **CF-20 シリーズ**

#### **タッチパッドファームウエア V4.18 アップデート手順書**

2016/8/9

本書では、上記機種で使用しているタッチパッドのファームウエアを

V4.18

にアップデートする手順について説明します。

(本手順書では WINDOWS7 の画面を例に説明します)

**【ご注意】**

・ **インストールプログラムを実行する際は、必ず「コンピューターの管理者」の権限のユーザー でログオンしてください。(ユーザーの簡易切り替え機能を使わずにコンピューターの管理者 の権限でログオンして操作してください。)**

**【お願い】**

**インストールを行う際には、以下の事項をお守りください。**

- ・ **AC アダプター、および充分に充電されたバッテリーパックを接続しておいてください。**
- ・ **USB 機器等の周辺機器はすべて外してください。**
- ・ **インストールプログラム以外のアプリケーションソフトはすべて終了してください。**

#### **【アップデート方法】**

タッチパッドファームウエアのアップデートは下記の流れで行います。

- 1. アップデートプログラムのダウンロードと展開
- 2. ファームウエアのアップデート

## **1. アップデートプログラムのダウンロードと展開**

タッチパッドのファームウエアをアップデートするためには、まずダウンロードページに掲載されているプログラム をダウンロードした後、対象機種の Windows 上で実行し、展開先フォルダにファイルを展開します。

掲載されているプログラム:

CF-20\_PadUp\_418J.exe

(1) ダウンロードしたプログラムをダブルクリックして実行します。

「ユーザーアカウント制御」の画面が表示された場合は、「はい」をクリックします。

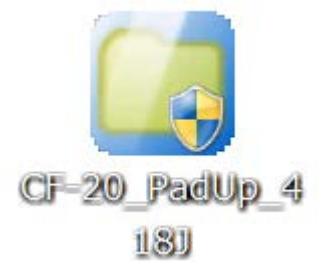

(2) 使用許諾契約の画面が表示されますので、内容をよくお読みいただき、「はい」をクリックしてください。

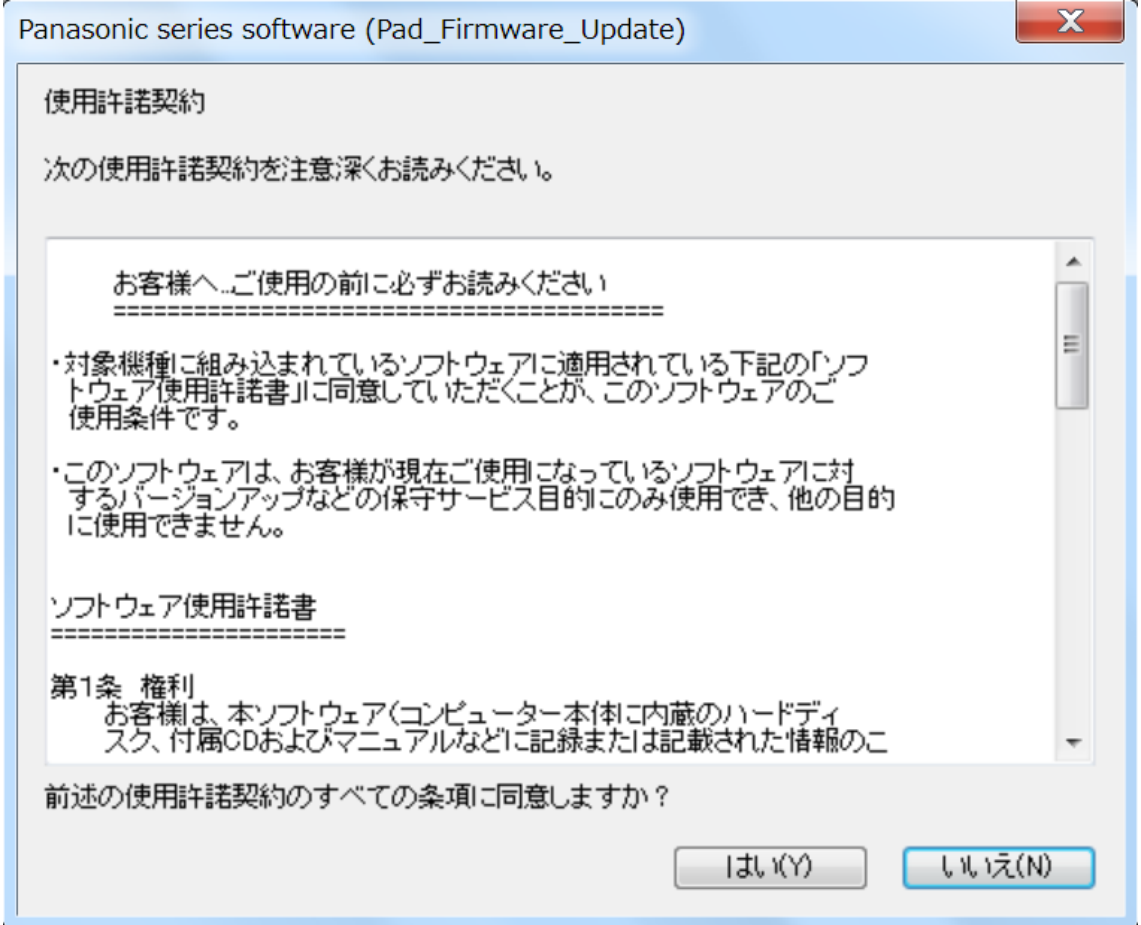

(3) 展開先フォルダを設定する画面が表示されます。展開先フォルダは、プログラムが自動的に作成しま すので、特に変更する必要はありません。(変更する場合は、必ず、本体のハードディスク上のフォル ダを指定してください。展開先フォルダは標準では以下のフォルダが設定されています。)

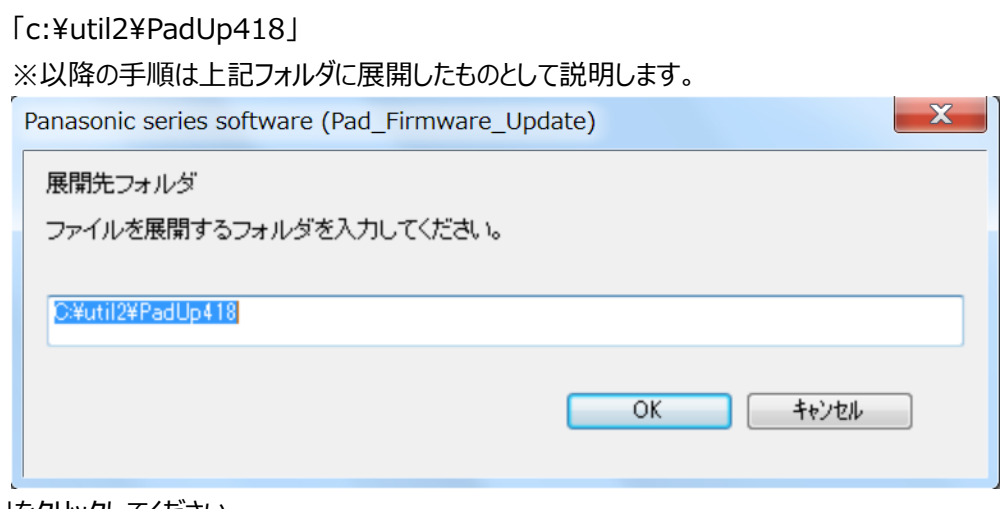

「OK」をクリックしてください。

(4) しばらくすると展開が完了して、展開先フォルダが開きます。

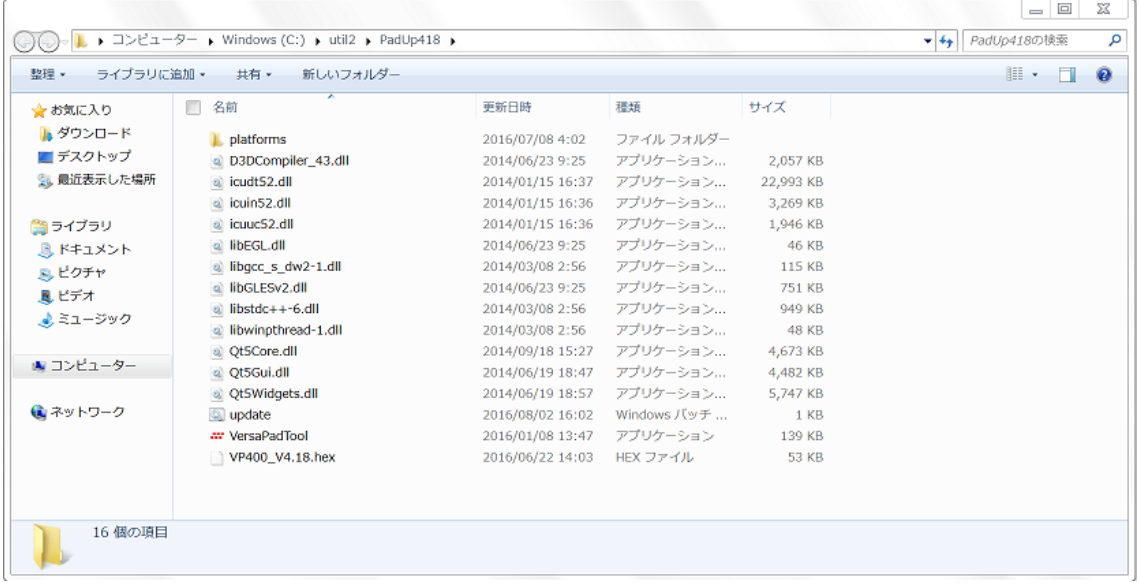

# **2. ファームウエアのアップデート**

以下の手順にしたがって、ファームウエアのアップデートを実施してください。

(1) 【1. アップデートプログラムのダウンロードと展開】で展開されたフォルダ内の update(拡張子付きで ファイル名表示の場合は update.bat)をダブルクリックします。「ユーザーアカウント制御」の画面が 表示された場合は、[はい]をクリックします。

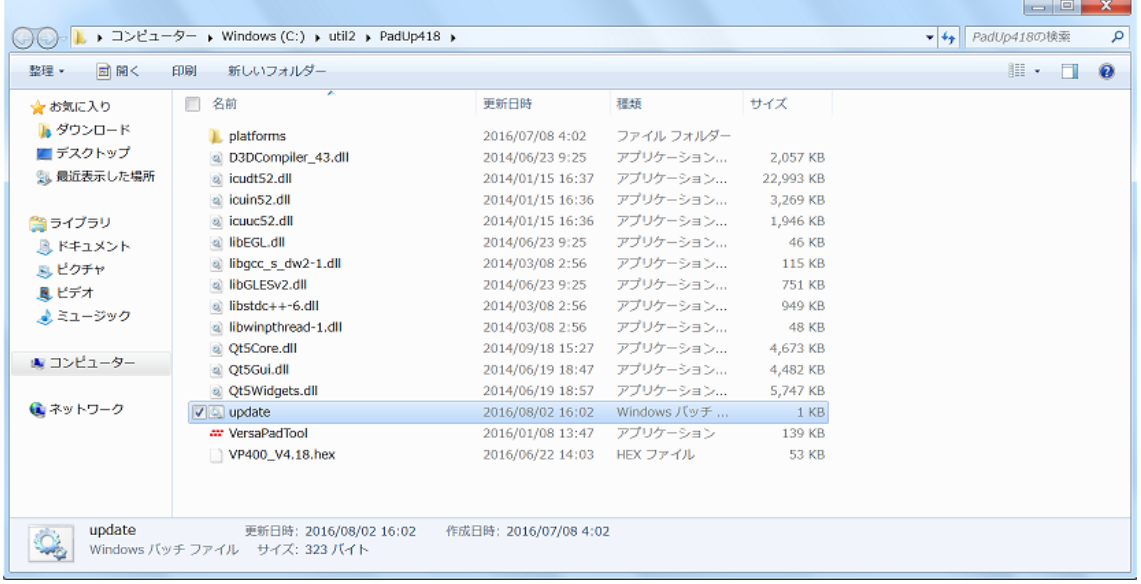

(2) 自動的にファームウエアのアップデートが開始され、以下の画面が表示されます。

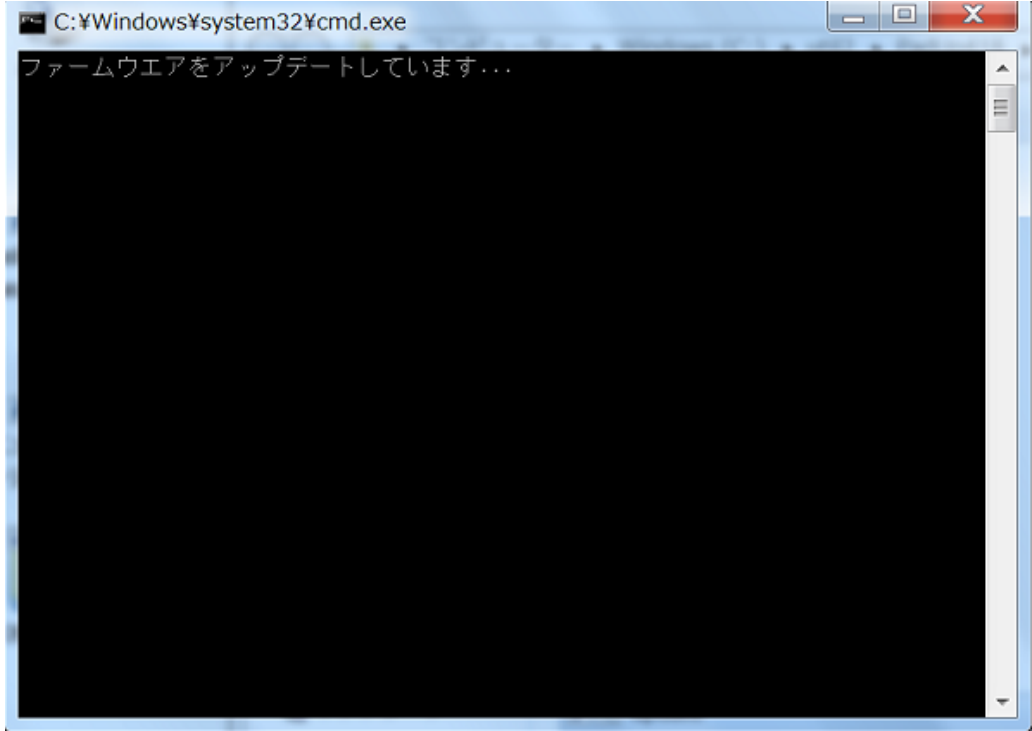

ファームウエアのアップデート中はタッチパッドは動作しません。アップデートが終了するまで タッチパッドを触らずにお待ちください。

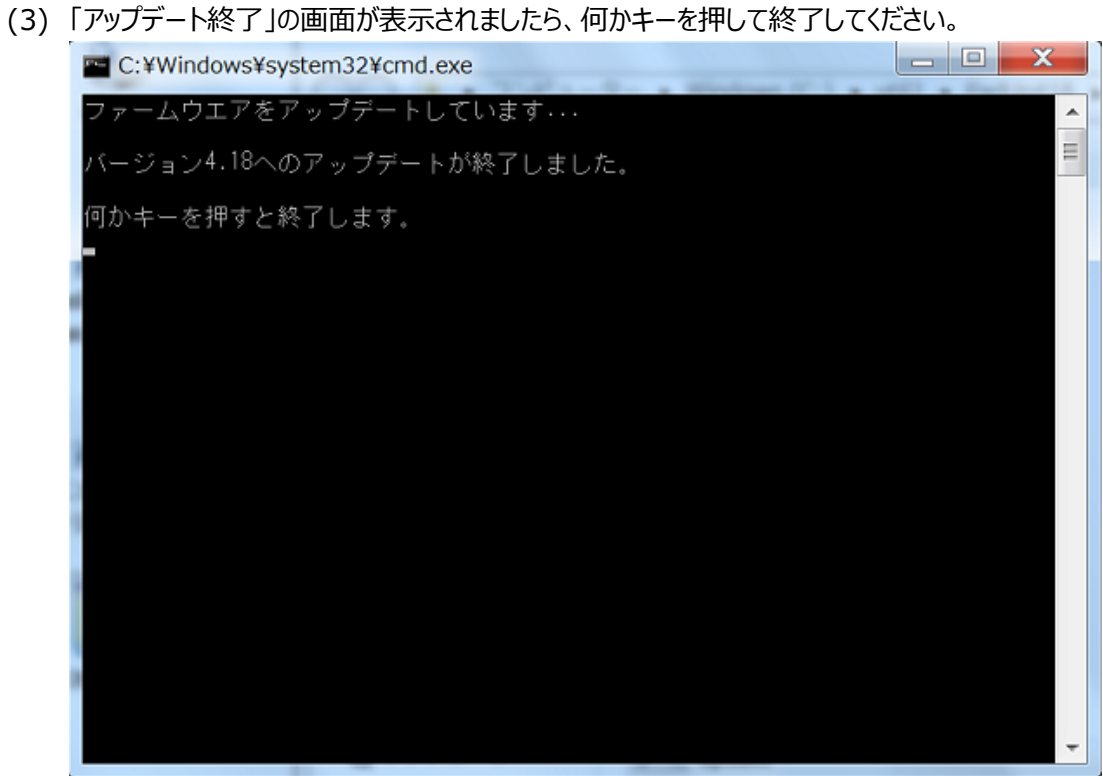

以上でタッチパッドファームウエアのアップデートは完了です。 再起動は必要ありません。 アップデート完了後、タッチパッドは直ちに使用できます。 (4) 以下の画面が表示されたときは、アップデートに失敗しています。 何かキーを押して、画面を終了、再起動後、再度、2.ファームウエアのアップデートに戻り、

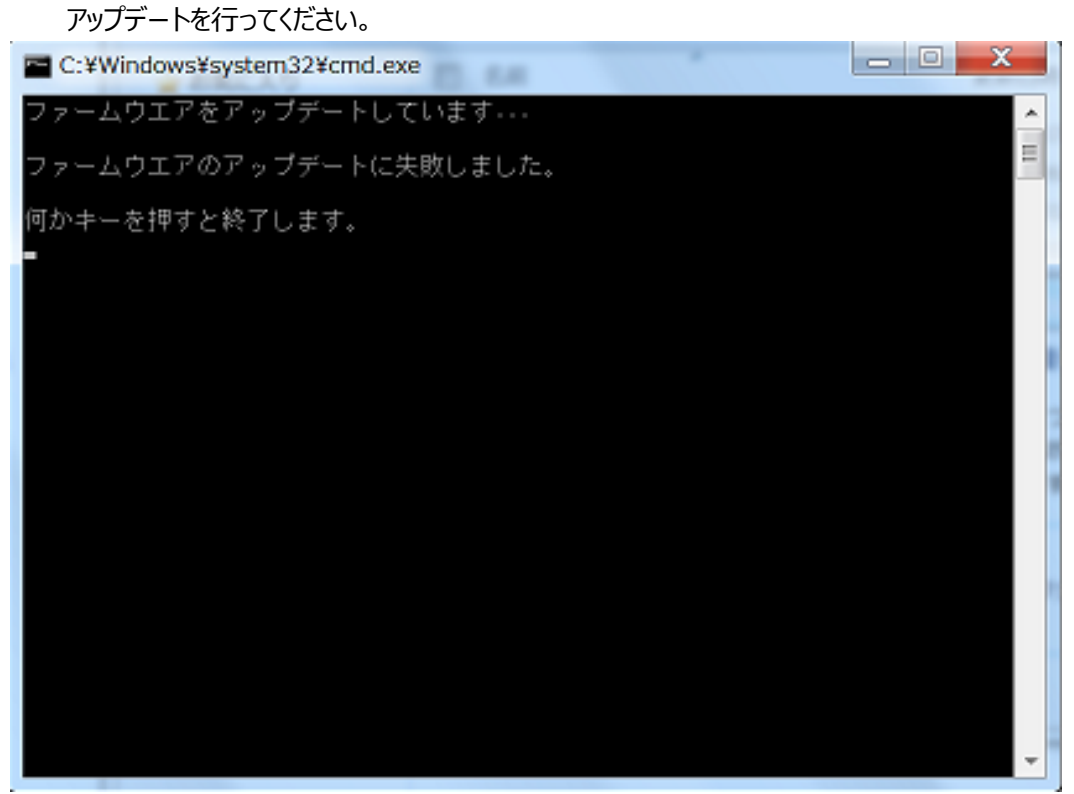